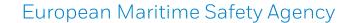

# **Quick Guide on how to report an inspection into THETIS-Med**

**SAFEMED IV** project

Insert reference or version

Date: V 0.1 – 24 January 2020

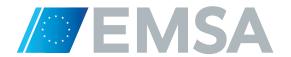

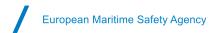

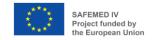

# **Document History**

| Version | Date       | Changes                 | Prepared | Approved |
|---------|------------|-------------------------|----------|----------|
| 0.1     | 24/01/2020 | 1 <sup>st</sup> Version | СМА      | AGR      |

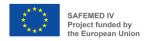

# **Table of Contents**

| <ol> <li>Acce</li> </ol> | SS                                                      | 3  |
|--------------------------|---------------------------------------------------------|----|
| 1.1                      | Connection to the EMSA portal                           | 3  |
| 1.2                      | Authentication                                          | 3  |
| 1.3.                     | THETIS-Med session                                      |    |
|                          |                                                         |    |
| 2. Inspe                 | ection report                                           | 4  |
| 2.1                      | Record a Port call                                      |    |
| 2.2                      | Allocation of the ship to PSCO to report the inspection | 6  |
| 2.3                      | Inspection particular                                   | 7  |
| 2.3.1                    | Inspection type                                         | 7  |
| 2.3.2                    | Team of inspection                                      | 8  |
| 2.3.3                    | Visit                                                   | 8  |
| 2.3.                     | Ship data                                               | g  |
| 2.3.4                    | Ship particulars                                        | 10 |
| 2.3.5                    | ISM company                                             | 10 |
| 2.3.6                    | Ship Owner                                              | 10 |
| 2.4                      | Certificates                                            | 11 |
| 2.4.1                    | Class certificates                                      | 11 |
| 2.4.2                    | Statutory certificates                                  | 12 |
| 2.5                      | Manning                                                 | 13 |
| 2.6                      | Deficiencies                                            | 14 |
| 2.7                      | Outstanding deficiencies                                | 17 |
| 2.8                      | CIC                                                     | 17 |
| 2.9                      | Messages                                                | 19 |
| 2.10                     | Sampling                                                | 20 |
| 2.11                     | Documents                                               | 21 |
| 2.12                     | Inspection operations                                   | 22 |
| 2.13                     | Submit the report of the inspection to validation       | 24 |
| 2.14                     | Validation of the inspection                            | 25 |

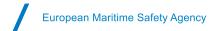

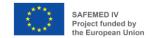

# 1. Access

# 1.1 Connection to the EMSA portal

Copy/paste the URL <a href="https://portal.emsa.europa.eu/home">https://portal.emsa.europa.eu/home</a> in your internet browser – We recommend using Google Chrome for maximum compatibility.

#### 1.2 Authentication

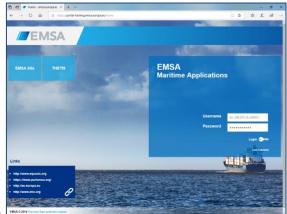

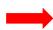

Fill your username and password and click on Login

#### 1.3. THETIS-Med session

Click on the THETIS-Med Icon

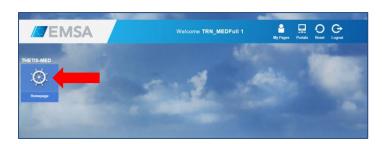

Opening on the home page who summarize current situation regarding ship arrivals to your location/port and inspection reports done by you.

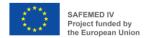

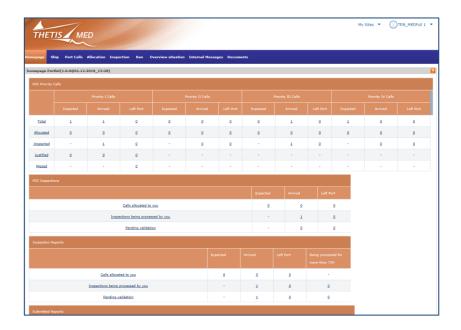

# 2. Inspection report

#### 2.1 Record a Port call

First, you must fill the port call regrading to the ship you inspected

Select Port call tab

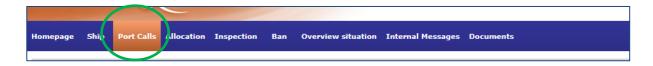

■ Search the ship by its IMO or name – tip the box to include search on former name

Into the table of result; on the line of the ship; click on Action button then View calls

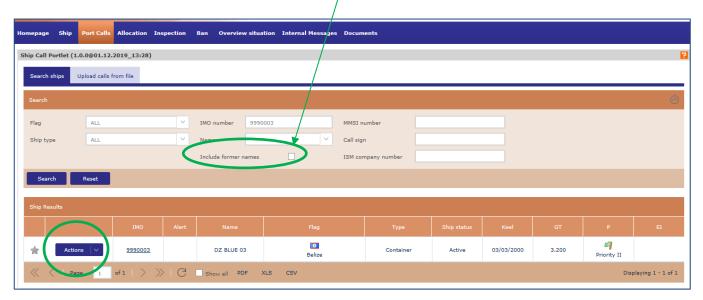

Click on Create button

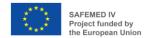

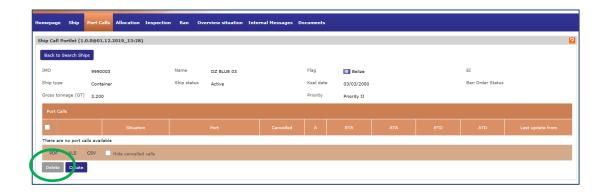

A pop-up window appears describing port call details

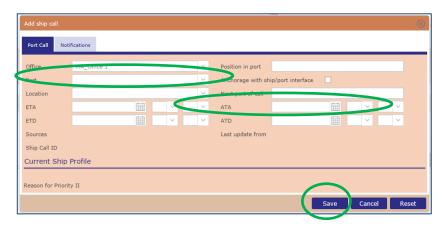

- Select a port
- At least Fill ATA date, hours and minutes as equal or before today but Not fill ATD to be able to report
- Finish by Save

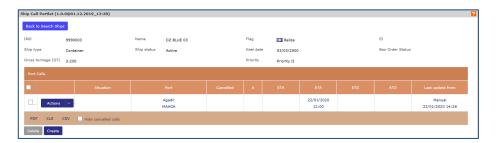

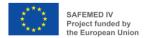

#### 2.2 Allocation of the ship to PSCO to report the inspection

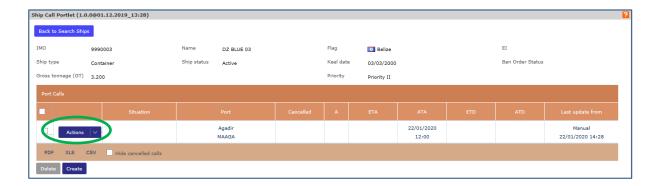

Click on Action then Go To then PSC inspect allocating to Myself.

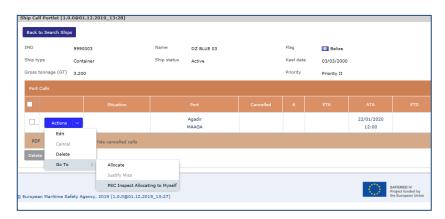

#### Confirm your choice by Yes

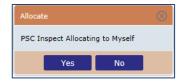

The system switches to Inspection tab and ask you to confirm to create an inspection,

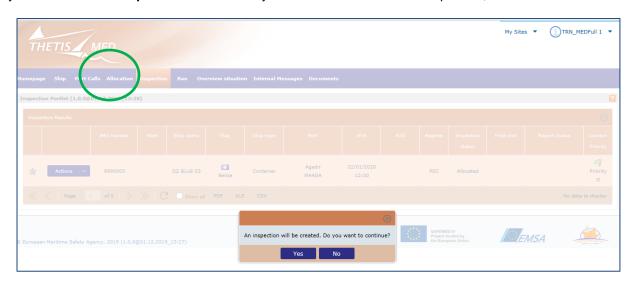

#### Confirm by Yes

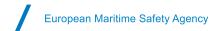

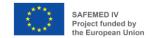

The system switches to Inspection detail page and on the first tab => Particulars

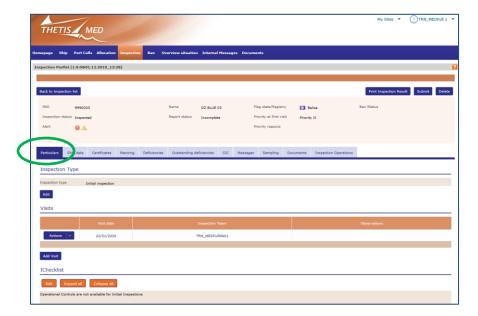

## 2.3 Inspection particular

#### 2.3.1 Inspection type

You allow to change the type of inspection, thinking that inspection must to be More detailed if at least one deficiency found.

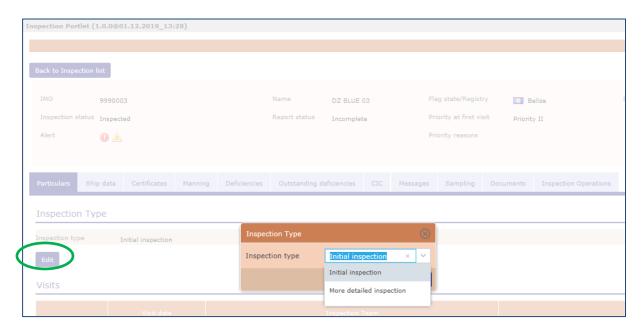

Valid your choice by Save button

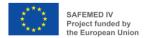

#### 2.3.2 Team of inspection

In case of the inspection has been performed by more than one PSCO, you allow to add him or them to the team of inspection, Click on Action then Edit into Visits section.

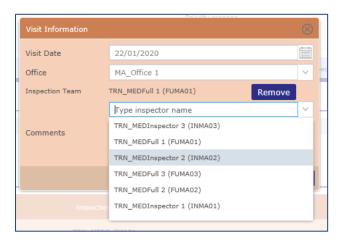

#### 2.3.3 Visit

In case of the inspection was composed by numerous visits at different dates, you can report each visit details by adding it to the report.

- Click on Add visit button
- Fill the date and the PSCO team

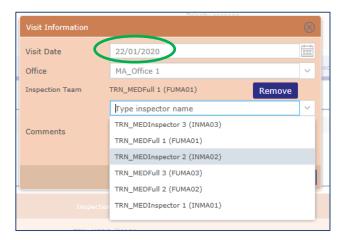

#### **I-checklist**

You can indicate 4 types of general information regarding to the inspection

- Inspected ship areas
- Inspection action
- Operational controls
- Reporting action

Click on EDIT button into I-checklist section

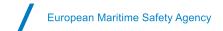

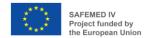

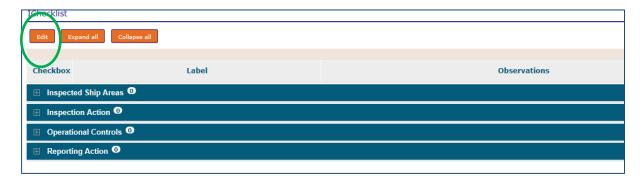

Click on EXPAND ALL button then select your ship areas and/or actions and/or Operational controls and/or Reporting actions items.

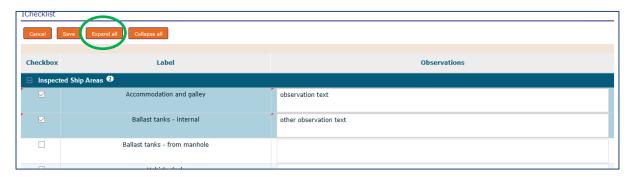

Valid your choices by Save Button

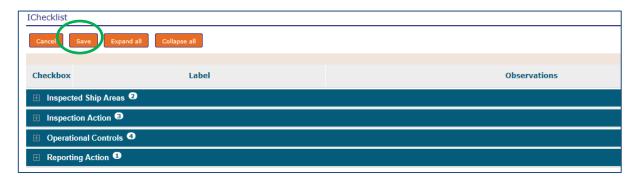

#### 2.3. Ship data

Switch to ship data tab

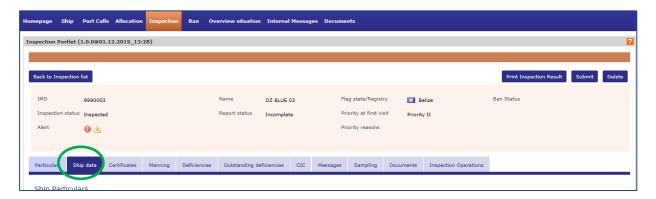

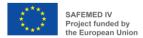

#### 2.3.4 Ship particulars

Edit to change or complete information or validate the ship particulars if all is already correct.

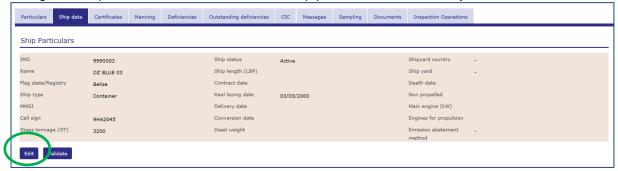

Exit by Save button

#### 2.3.5 ISM company

Edit to change or complete information or validate the ISM company if all is already correct.

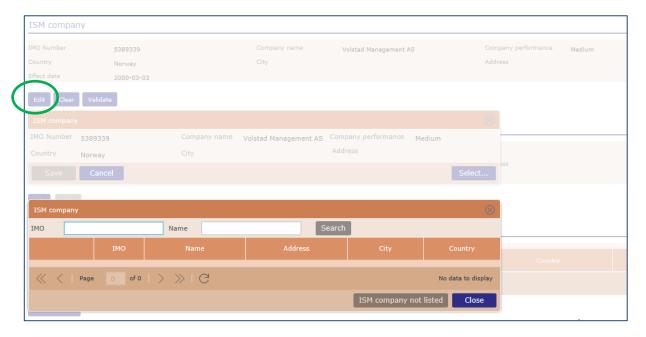

Exit by Save button

#### 2.3.6 Ship Owner

Edit to change or complete information the ship owner if all is already correct. charterer – *This section is not mandatory* 

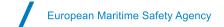

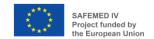

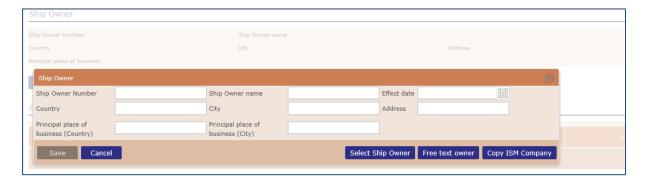

#### Charterers

Click on ADD CHARTERES to fill information regarding current charterer - This section is not mandatory

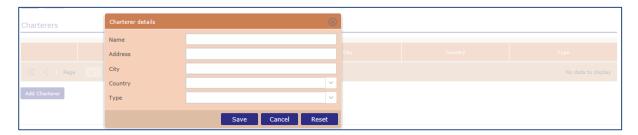

Exit by Save button

#### 2.4 Certificates

Switch to ship data tab

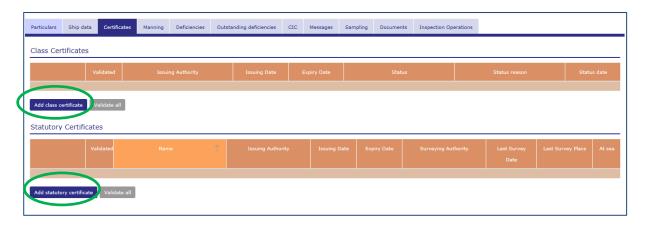

#### 2.4.1 Class certificates

Click on ADD CLASS CERTIFICATE button to complete to information or validate all by the corresponding button.

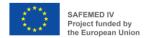

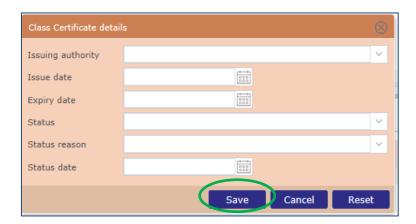

#### 2.4.2 Statutory certificates

Click on ADD CLASS CERTIFICATE button to complete to information or validate all by the corresponding button

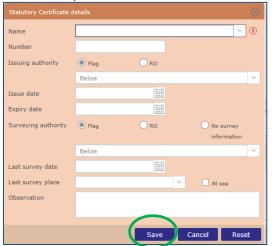

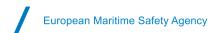

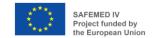

### 2.5 Manning

#### **Certified officer particulars** – not mandatory information

Click on ADD OFFICER button

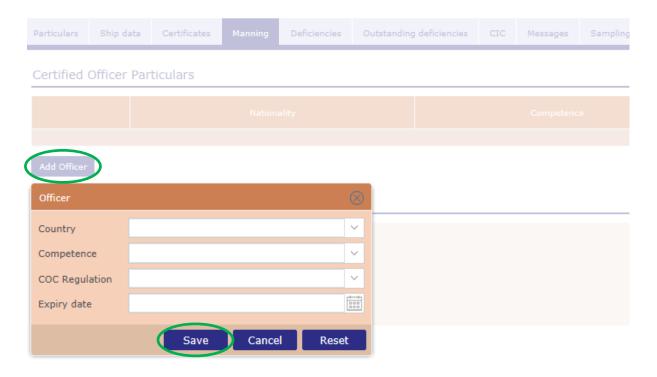

Exit by Save button

#### **Manning information -** *– not mandatory information*

#### Click on EDIT button

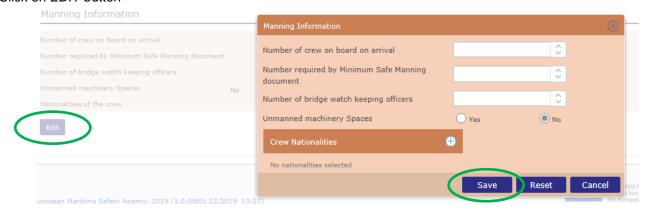

Exit by Save button

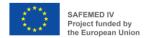

#### 2.6 Deficiencies

Switch to Deficiencies tab then click on ADD DEFICIENCIES button

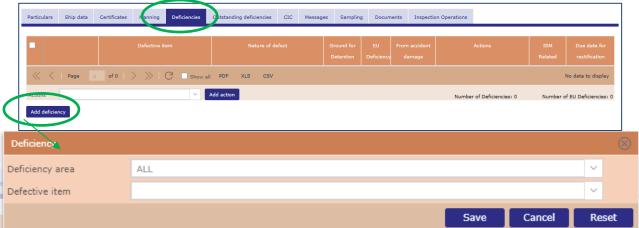

#### Select the deficiency area

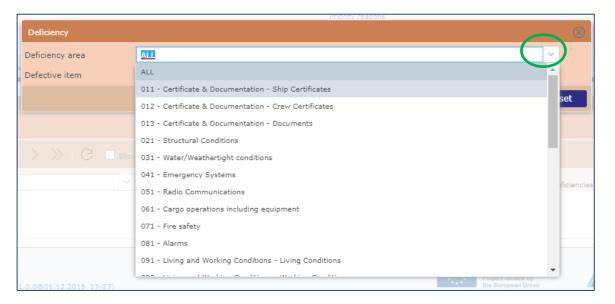

#### Select the defective item

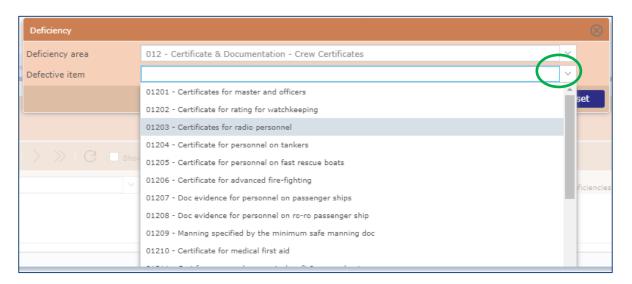

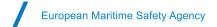

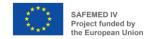

#### Fill deficiency details and save

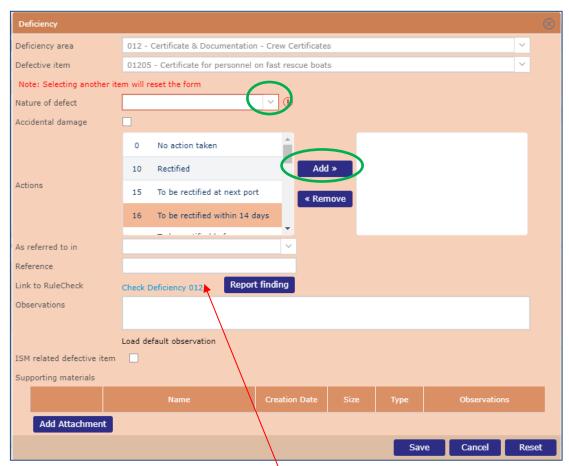

Rule check link is only available on Production

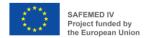

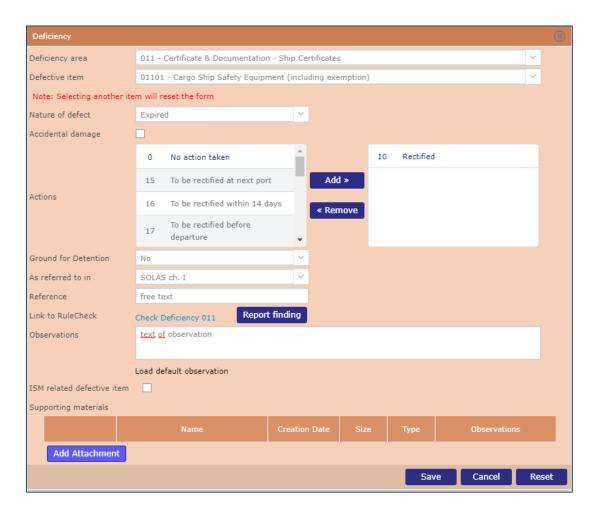

Note in case of multi-visits you can update a group of deficiency action directly from the Deficiency table

- Select the deficiencies with the box on the left side of the table
- Select the action from the list
- Add the action

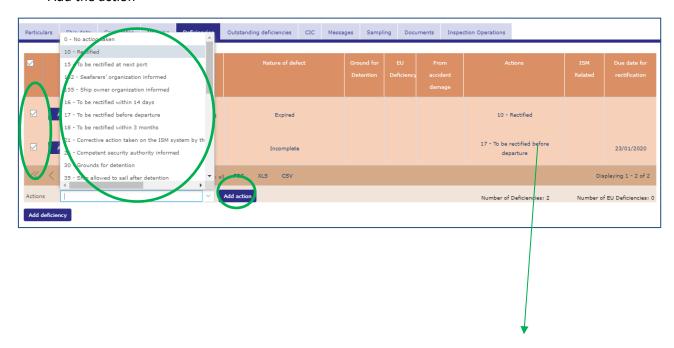

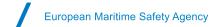

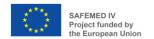

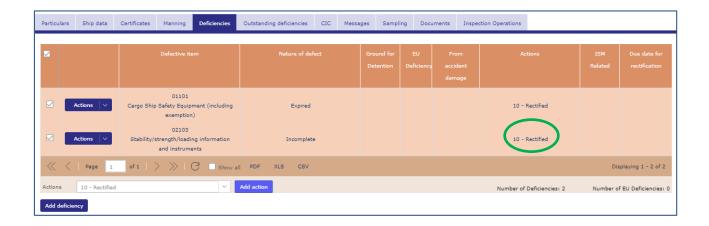

# 2.7 Outstanding deficiencies

Switch to Outstanding Deficiencies tab.

If deficiency not rectified from a previous inspection exists, then they will appears in this tab.

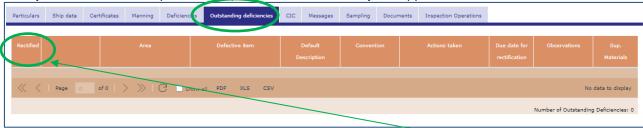

If you constate that it has been rectified, just tip the box on the left side of the table.

#### 2.8 CIC

Switch to CIC tab

If a CIC is in course, then select it

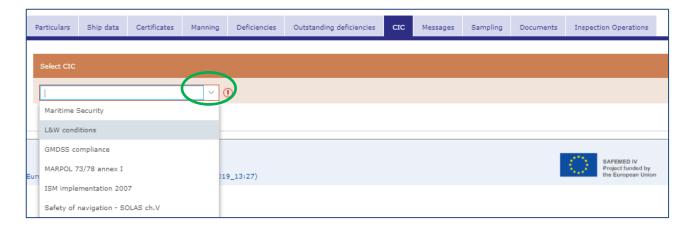

Then EDIT to fill answers

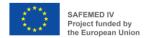

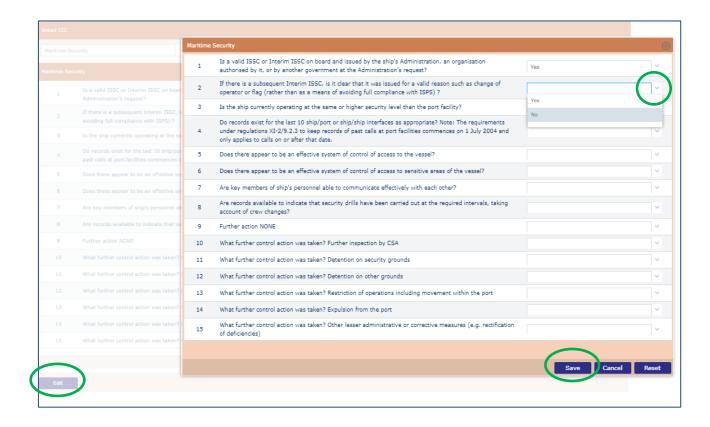

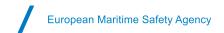

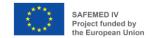

Valid your form by Save button, all answers recorded appears on the right side of the form. The document will be proposed to print at the end of the inspection process.

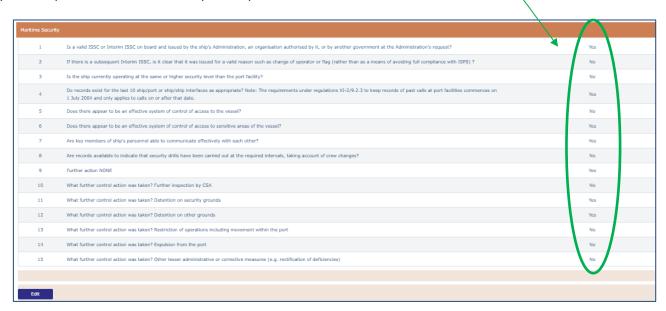

# 2.9 Messages

PSCO can comment the inspection if special event or information need to be recorded or share.

Switch to Message tab where 3 type of message can be added, plus one for consulting

- Overriding factors messages
- Unexpected factor messages
- Free messages
- Announcements

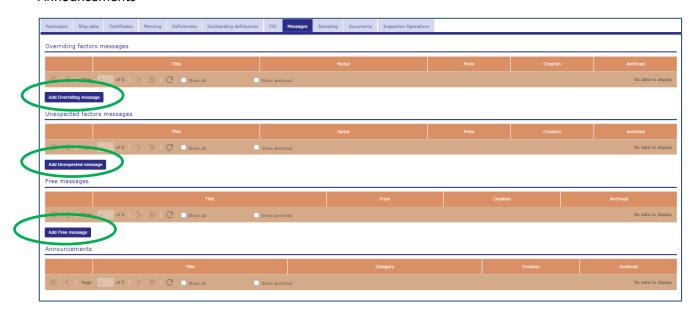

Click on Add message in the corresponding section.

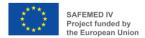

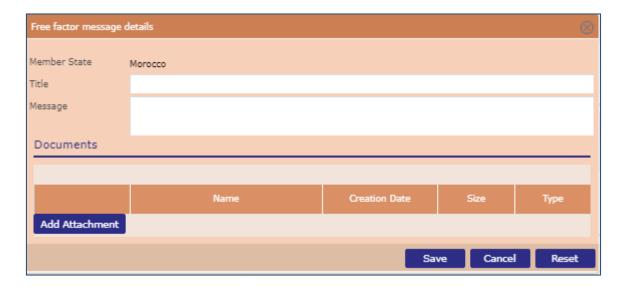

- Fill the title of the message
- Fill the text
- Add an attachment if needed
- Finish by save

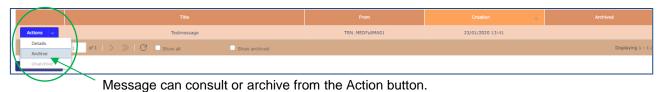

## 2.10 Sampling

Switch to Sampling tab

PSCO can add report of sampling regarding to 3 types.

- Anti-fouling systems
- Ballast water management
- MARPOL Annex VI

Click on Add button in the corresponding section

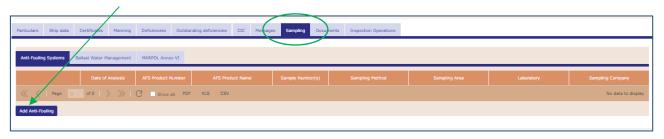

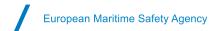

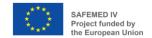

#### 2.11 Documents

PSCO can add supporting material regarding to 3 types:

- Document
- Picture
- Rectification action plan

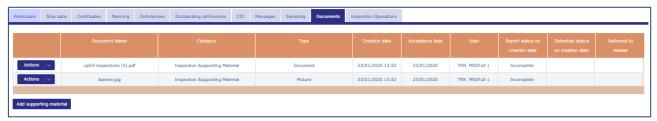

- Fill the type
- Set the acceptance date
- Indicate if the document has been provided to the master of the ship
- Add an attachment with a size under 1.5Mb

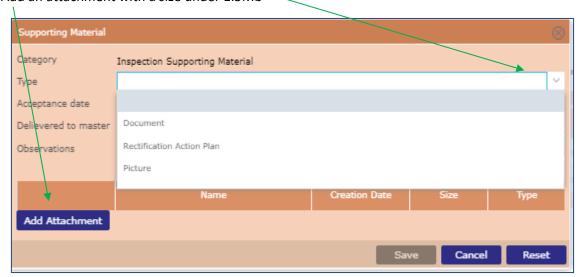

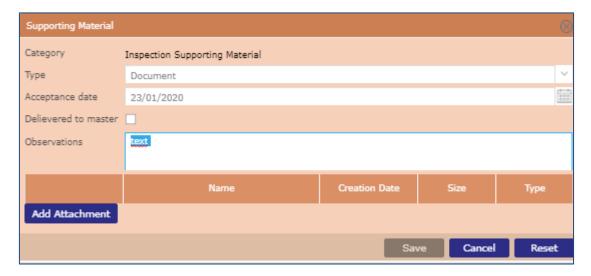

Finish by save button

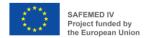

#### 2.12 Inspection operations

At this stage and tab, you are near the end of the reporting before to submit it to validation.

In this tab, 2 important actions can be done:

- Generate the report
- Set a detention without detainable deficiencies

#### Inspection operations actions

PSCO must generated a report with the possibility to have one for the master (if a paper version needs to be signed).

From Action button, then click on Generate

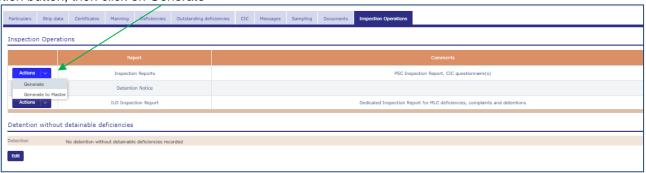

Some errors (in red) or warning (in yellow) can be appearing...

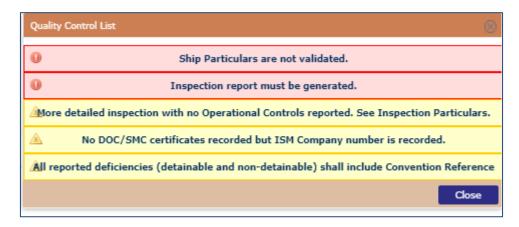

Error must be corrected to allow to generate the inspection report.

If warning remains, you must acquit the message to continue

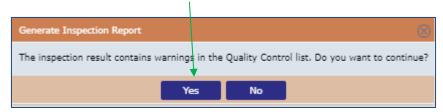

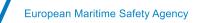

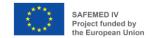

- At the end, a file will be created and download on your computer
  - O => PSCInspectionReport-9990003-20200122-v1.zip ,
  - the name is composed with the IMO number of the ship, the date of first boarding and the release number of the report.
  - o In case of CIC recorded the compressed file include also the survey recorded.

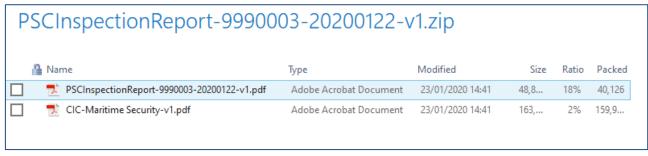

#### **Detention without detainable deficiencies**

PSCO can record a detention even if no deficiency ground for detention has been reported.

After click on the edit button, then tip the box and add a comment, Finish by save

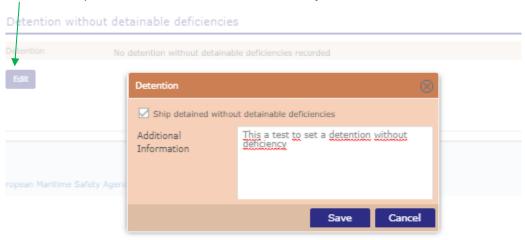

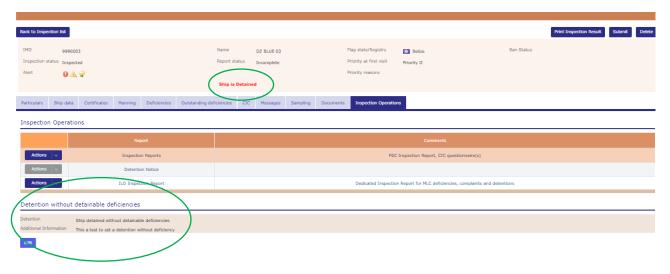

You must generate a new version of the inspection report.

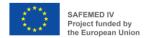

#### 2.13 Submit the report of the inspection to validation

Click on the Submit button on the right upper side

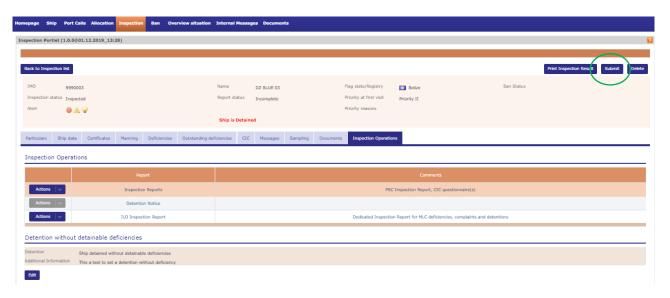

Manage the errors, warnings and others notification then confirm you want to submit the inspection report.

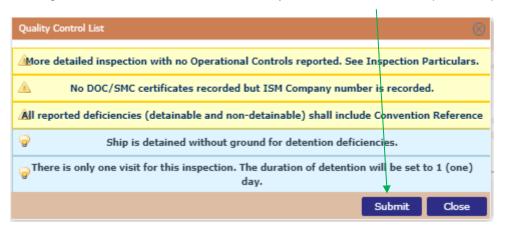

If warning remains, you must acquit the message to continue

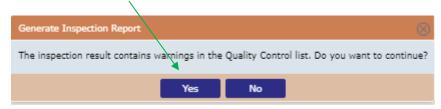

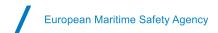

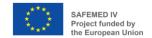

# 2.14 Validation of the inspection

According to your profile, you are allowed to validate a inspection. The process is the same as submit.

Select the inspection from Inspection tab

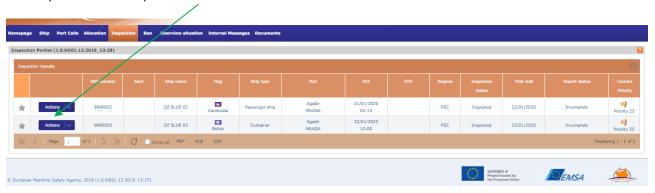

Then click on validation button

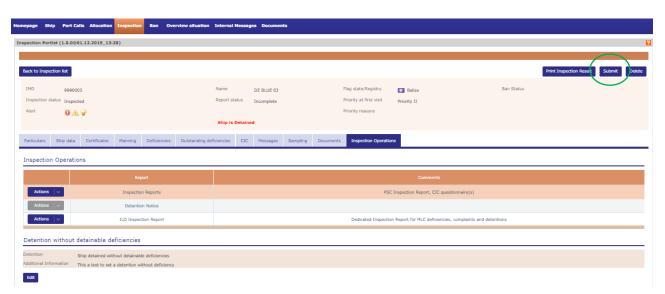

Manage the warnings and finish by accept on the notification that inspection will be published.

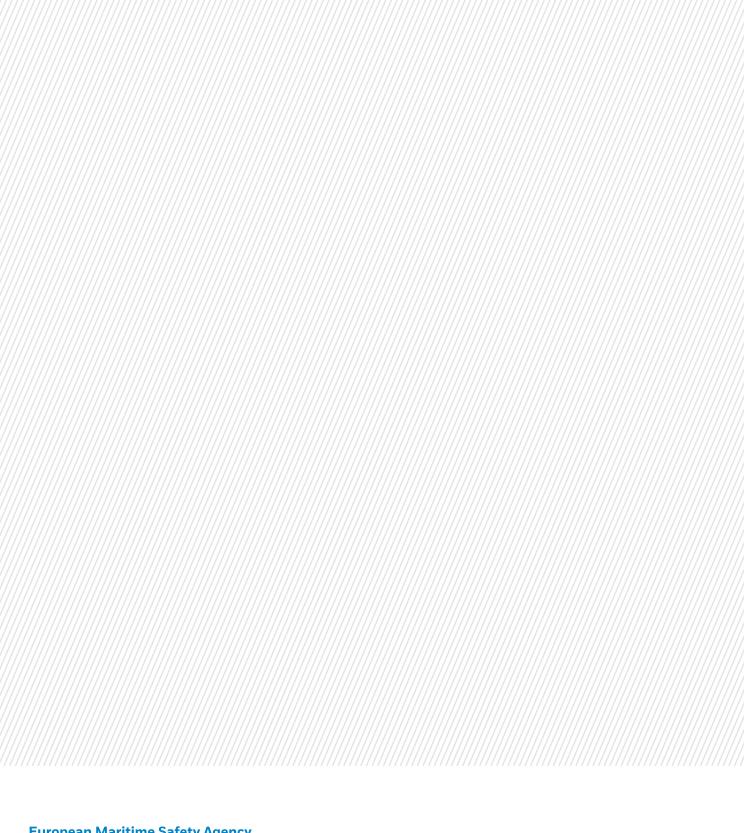

# **European Maritime Safety Agency**

Praça Europa 4 1249-206 Lisbon, Portugal Tel +351 21 1209 200 Fax +351 21 1209 210 emsa.europa.eu

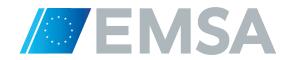